## **Установка источника света**

Источником света может служить какой-либо объект, например, **лампа или окно.** «Светит» в этих объектах один из назначенных материалов.

## **Установка светильника**

- 1. Выберите поверхность, относительно которой должен быть установлен объект.
- 2. Выберите в каталоге объектов нужный вам светильник, кликните дважды по нему, он будет установлен на поверхности. Закройте или сверните каталог объектов $^{\scriptscriptstyle 1)}$  $^{\scriptscriptstyle 1)}$  $^{\scriptscriptstyle 1)}$ .
- 3. Скорректируйте его расположение в помещении.
- 4. Зайдите в свойства объекта (выделите объект мышью, кликните по нему **правой клавишей мыши**, выберите в контекстном меню «**Свойства**»).
- 5. Изучите материалы, которые применены для отображения объекта, сравните визуально с объектом. Если один из материалов отображается как «Основной» или «Тёплый» – материал-свечение уже установлен по умолчанию.

1 объектов ∥имя  $n_{\text{DOWekTOD} 01(6)}$ Положение  $x-\overline{0}$  $Y: 105$  $z:75$  $\Box$  OTH  $Y: 497$  $z:\overline{268}$  $x: -1125$  $\Box$  OTH Абсолютное положение  $\Box$  OTH **VENSI**  $P: 0$  $T: 0$  $R: 0$ **Показывать** |⊽ ||Всегда скрытый  $\ln \sqrt{81}$  $B:$ 11 Отн Размеры  $\Gamma$ : 81 Центрировать Применить ориентацию Восстановить размеры otlight\_ Сталь наченные материаль otlight Основной ŤЭ Сохранить.. ||Сохранение в файл Автоскрытие Влияет габаритом Инвертировать грани |<br>|Автосглаживание Угол сглаживания 30 Применить Отражение  $X$   $Y$   $Z$  $\alpha$ Отмена

Однако если в списке объектов ни один материалов не входит в группу «Свет», посмотрите, какой из материалов относится к светящейся части (плафон, лампа накаливания или диоды), и измените материал для этой части объекта на «**Тёплый**» или «**Холодный**».

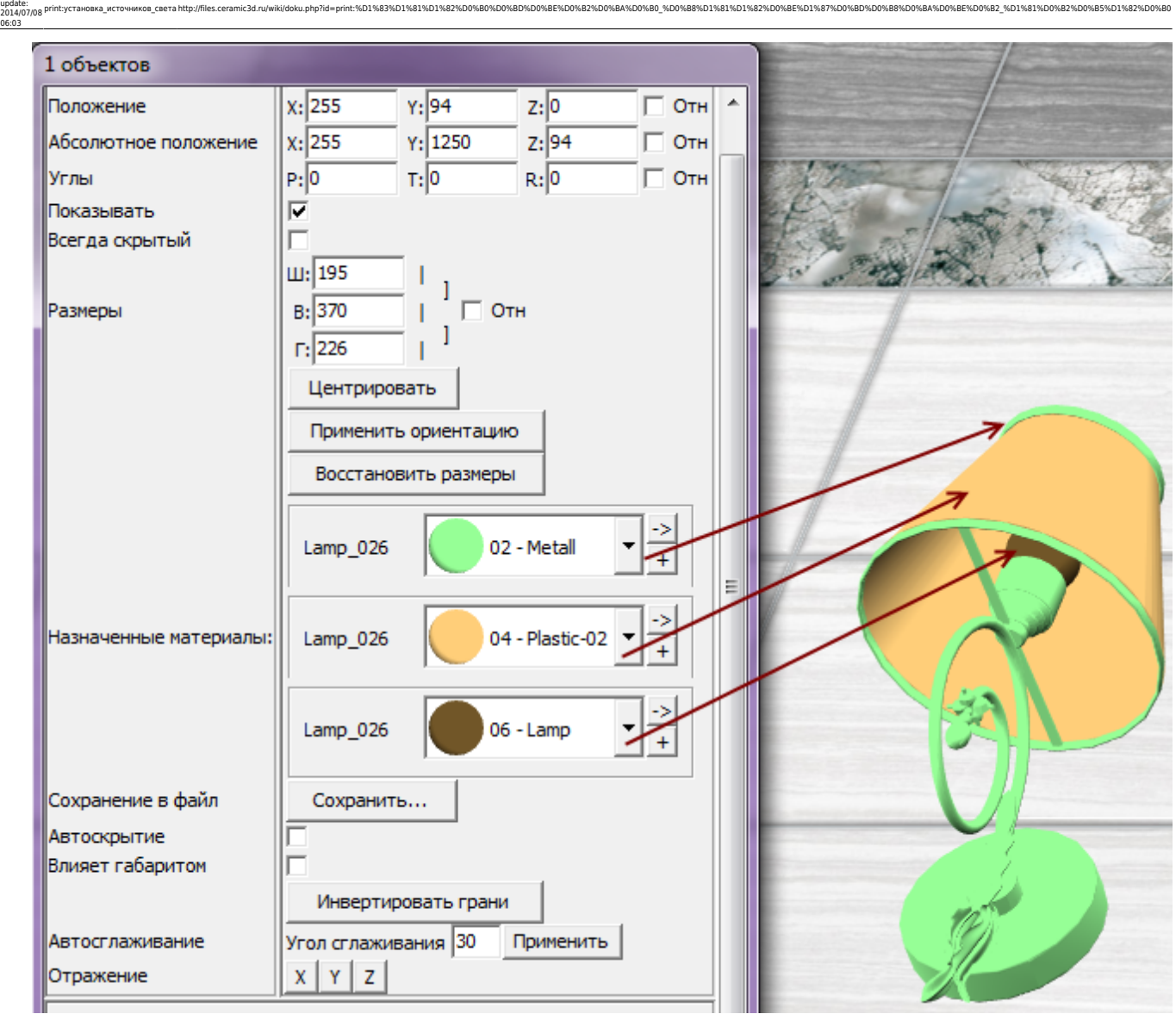

Тот же светильник с переназначенными материалами.

Last

06:03

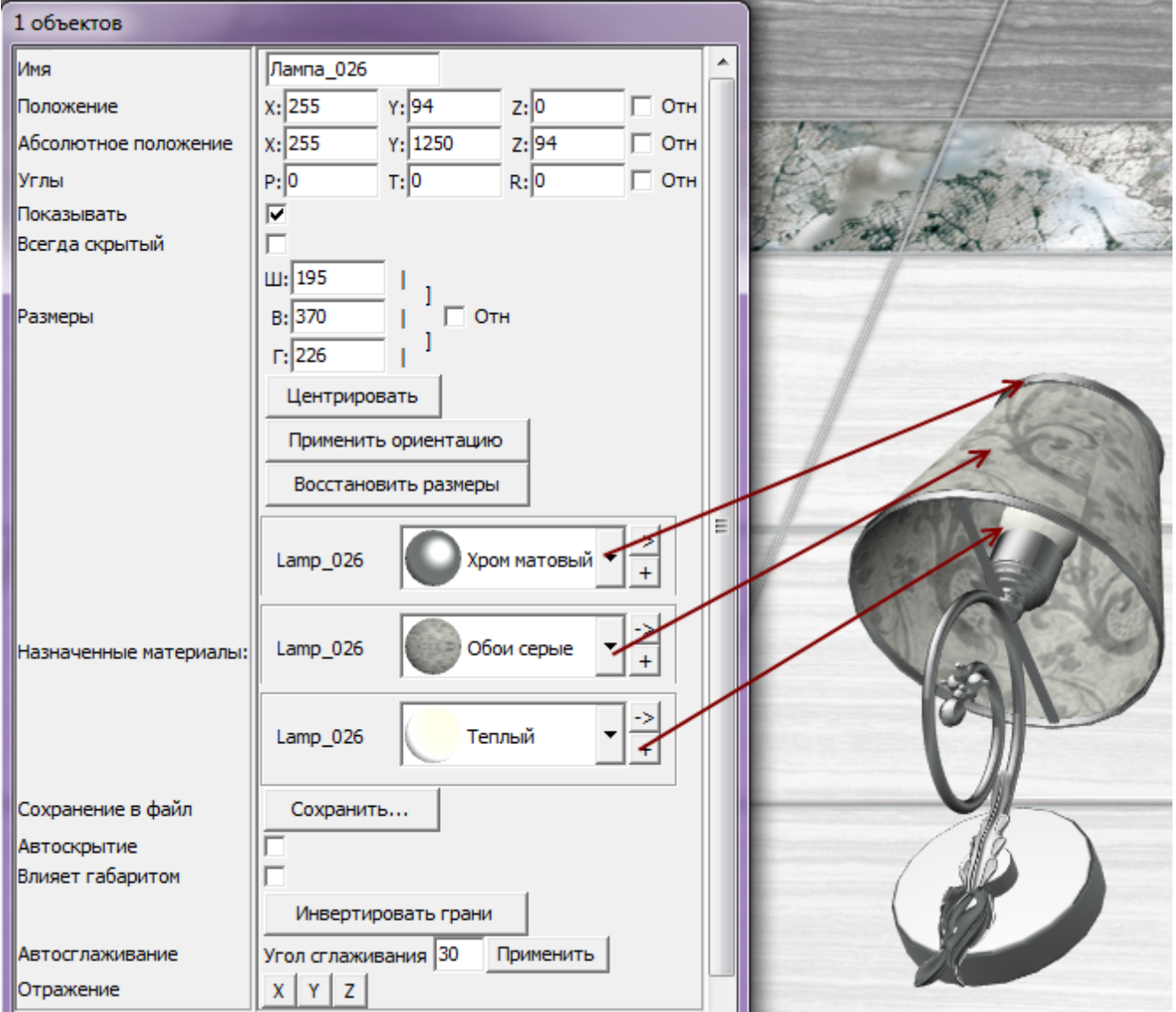

Нажмите «**ОК**» в окне свойств объекта, чтобы применить изменения.

Все материалы из группы «Свет» светятся только после обработки в модуле визуализации (рендер).

Так выглядит ниша с помещённым в неё «прожектором» после рендеринга (во вторую нишу источник света не добавлен):

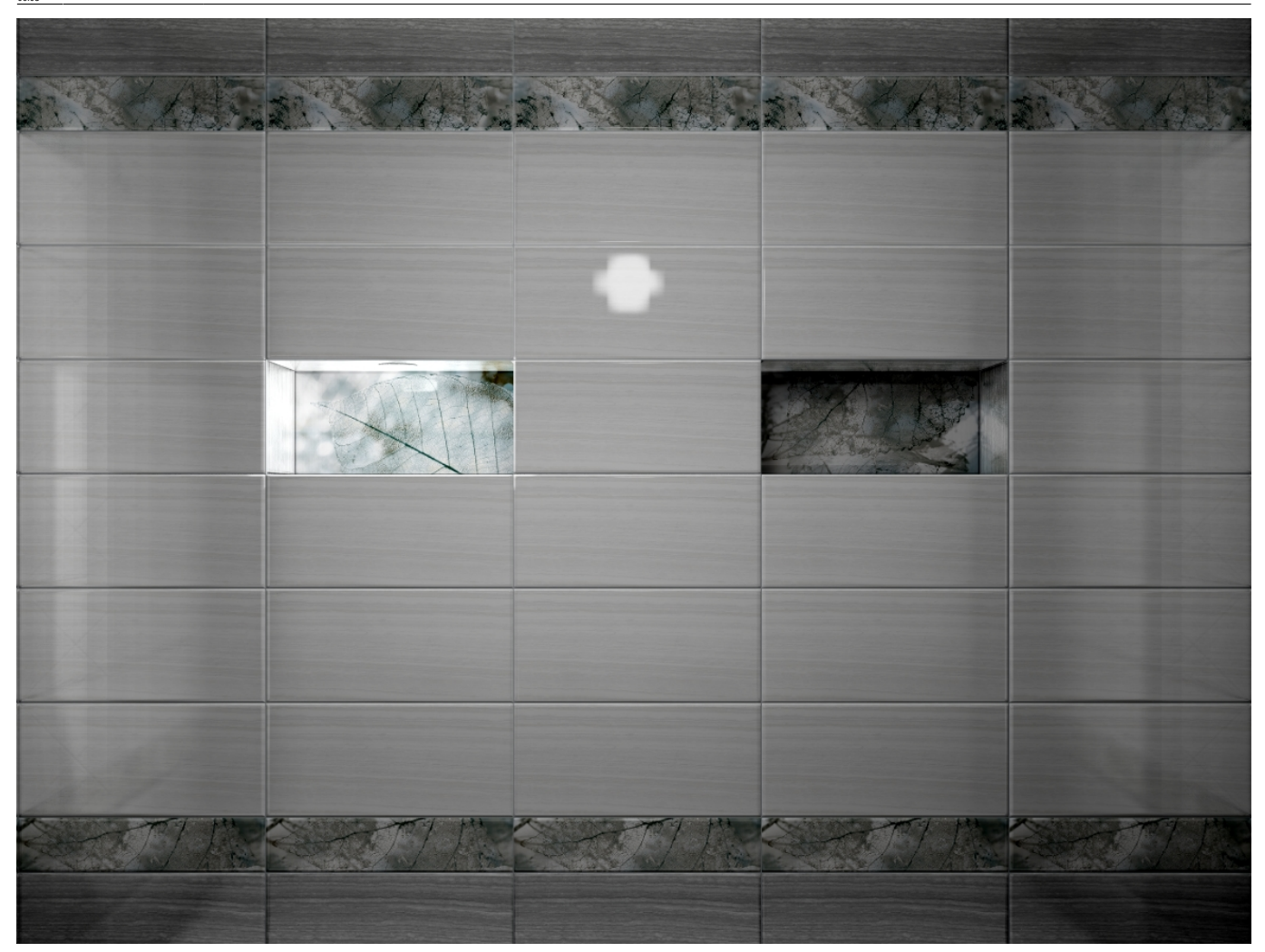

## **Установка окна**

- 1. Выберите поверхность, относительно которой должен быть установлен объект.
- 2. Выберите в каталоге объектов нужное вам окно, кликните дважды по нему, оно будет установлено на поверхности. Закройте или сверните каталог объектов $^{\text{2)}}$  $^{\text{2)}}$  $^{\text{2)}}$ .
- 3. Скорректируйте положение окна на поверхности.
- 4. Зайдите в свойства объекта (выделите объект мышью, кликните по нему **правой клавишей мыши**, выберите в контекстном меню «**Свойства**»).

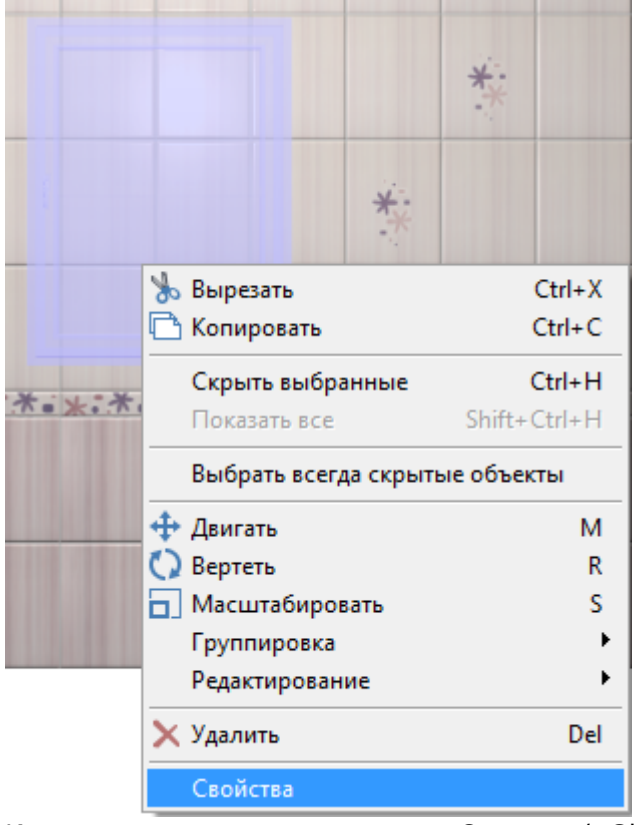

5. Измените материал из группы «Стекло» («Glass») на один из материалов группы «Свет»:

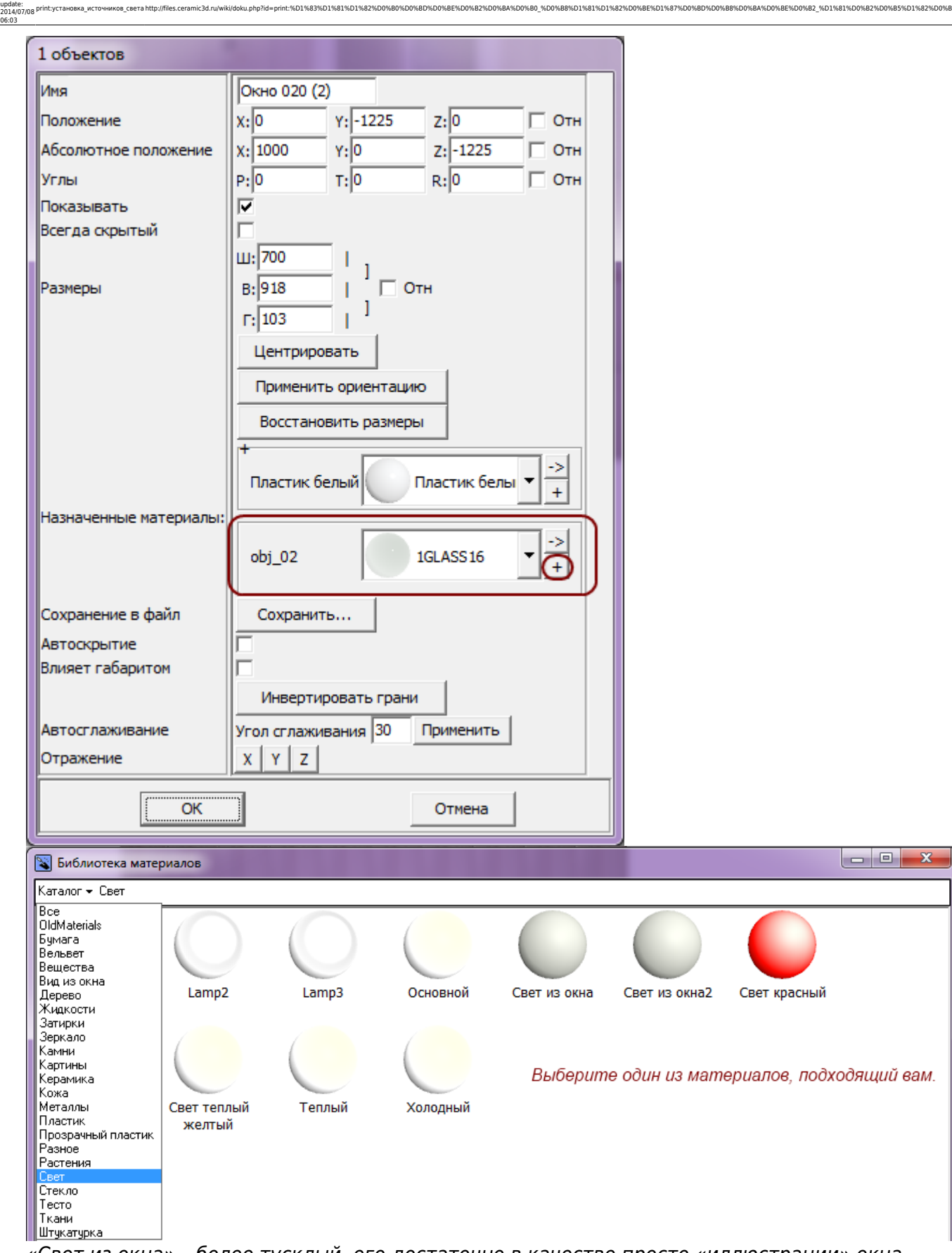

«Свет из окна» – более тусклый, его достаточно в качестве просто «иллюстрации» окна. Чтобы свет из окна был более явным, выберите «Основной». Но в таком случае, нужно будет скорректировать настройки основного источника света, иначе изображение после рендеринга окажется засвеченным, белёсым.

Нажмите «**ОК**» в окне свойств объекта, чтобы применить изменения.

Окно в режиме 3D:

Last update:

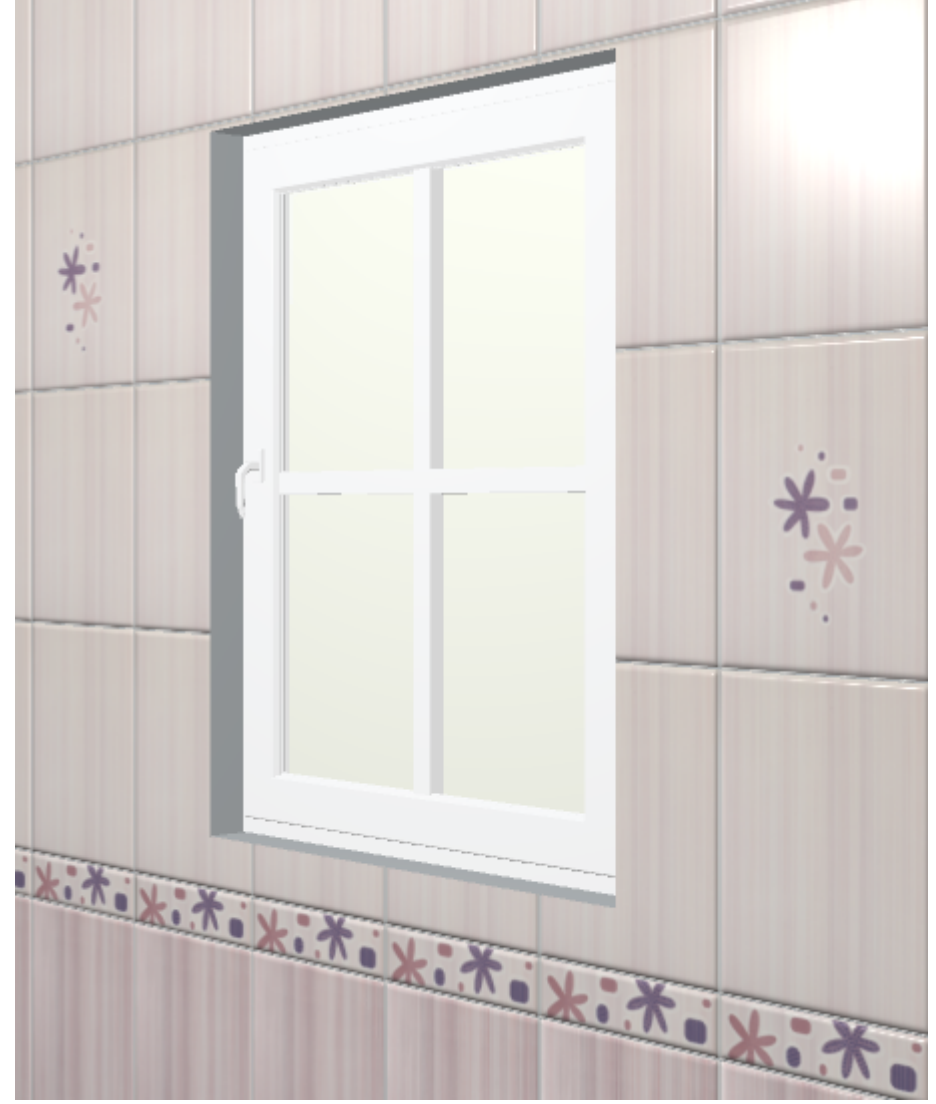

После обработки в модуле визуализации:

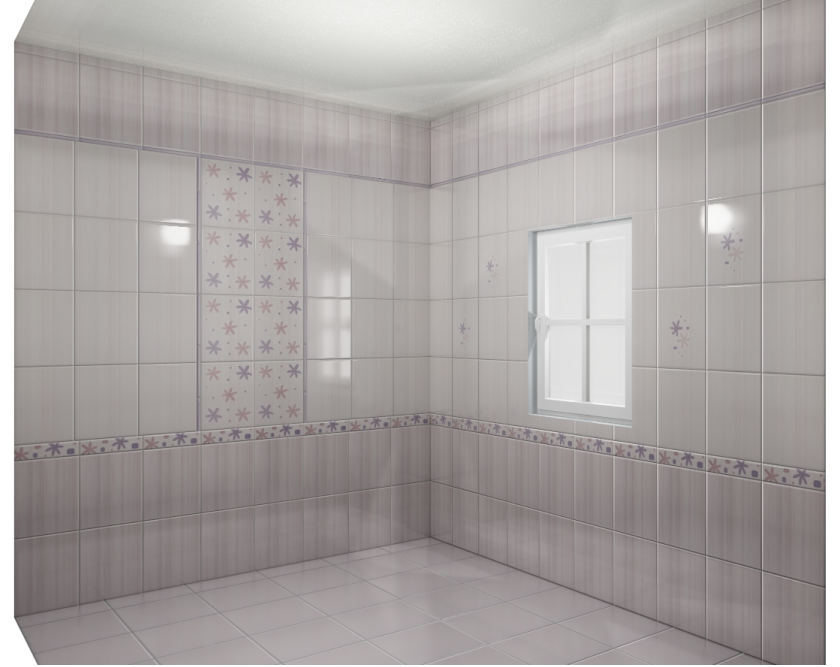

Окно, как единственный источник света:

Last update: 2014/07/08 06:03 print:ycтановка\_мсточников\_света http://files.ceramic3d.ru/wiki/doku.php?id=print:%D1%83%D1%81%D1%82%D0%BD%D0%BE%D0%BE%D0%B8%D1%81%D1%82%D0%BE%D1%82%D0%BE%D1%82%D0%BE%D1%82%D0%BB%DD%BE%D1%81%D2%D0%BE%D1%82%D0%BE%D1%81%D1%

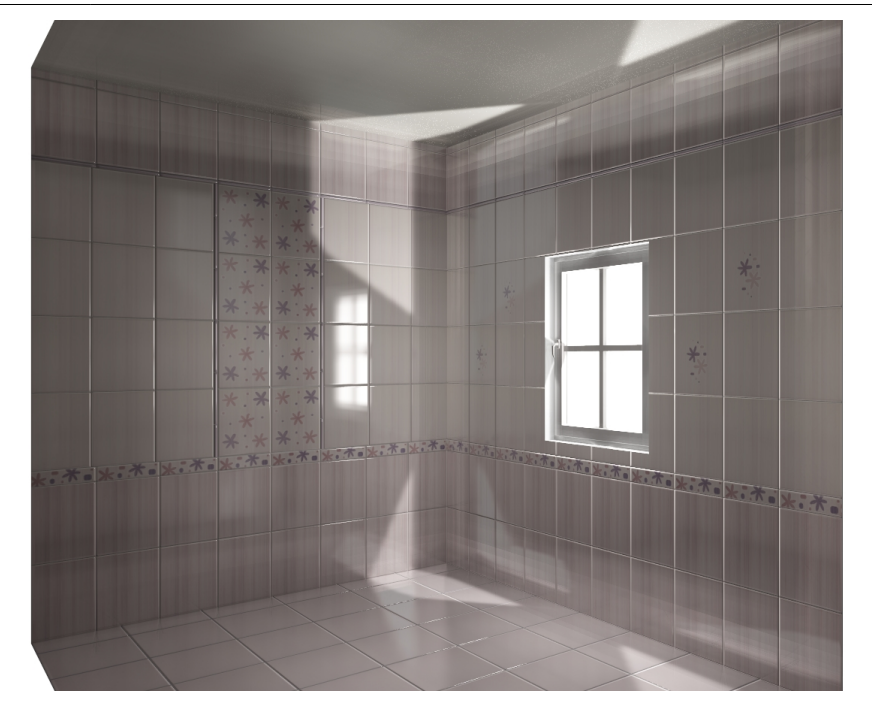

<sup>[1\)](#page--1-0)</sup>, <sup>[2\)](#page--1-0)</sup> новый каталог объектов автоматически не закрывается

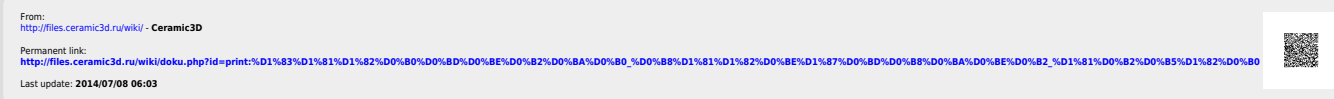